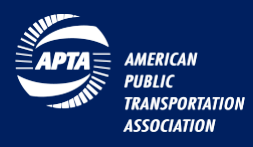

## Setup a MyAPTA web account to Register for an APTA Event

To register for an APTA event, individuals must have a MyAPTA web account (a MyAPTA web account is simply a member or nonmember who has to setup a user account on [www.APTA.com](http://www.apta.com/) using their email address.)

### Setup MyAPTA web account on www.APTA.com

#### Existing User

- 1. Go to [www.apta.com](http://www.apta.com/)
- 2. Click on the "Sign in" button
- 3. Type email address in the username dialog box
- 4. Type your password
- 5. Select the checkbox Remember my login credentials
- 6. If you do not remember your password, click on "Lost Your Password" at the bottom of the page and follow remaining promotes

#### New User

- 1. Go to [www.apta.com](http://www.apta.com/)
- 2. Click on the "Sign in" button
- 3. Click the link "Create new account"
- 4. Type your last name in the space provided
- 5. Type your email address
- 6. Click the search icon (magnifying glass)
- 7. Click the link "create account" and follow remaining promotes

Start here.

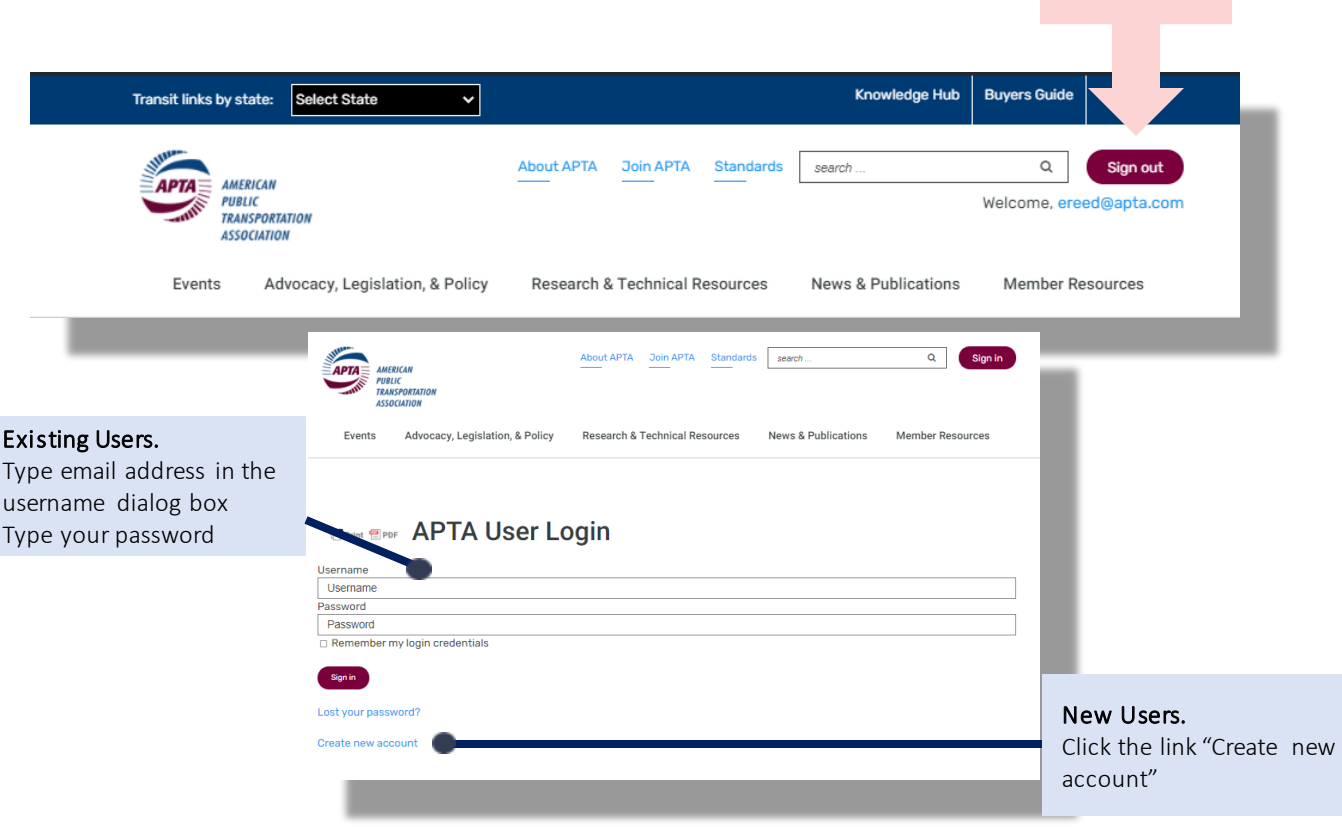

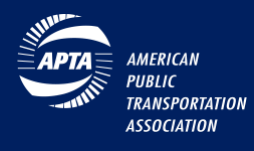

### Register Individual Online for an APTA Event

- 1. Sign in at [https://www.apta.com](https://www.apta.com/) using your username and password.
- 2. Click on the "Events" in the main navigation menu located at the top of the page
- 3. Scroll down to "events open for registration"
- 4. Select the meeting of your choice.
- 5. Select the "register now" button or click on the "registration" picture box.

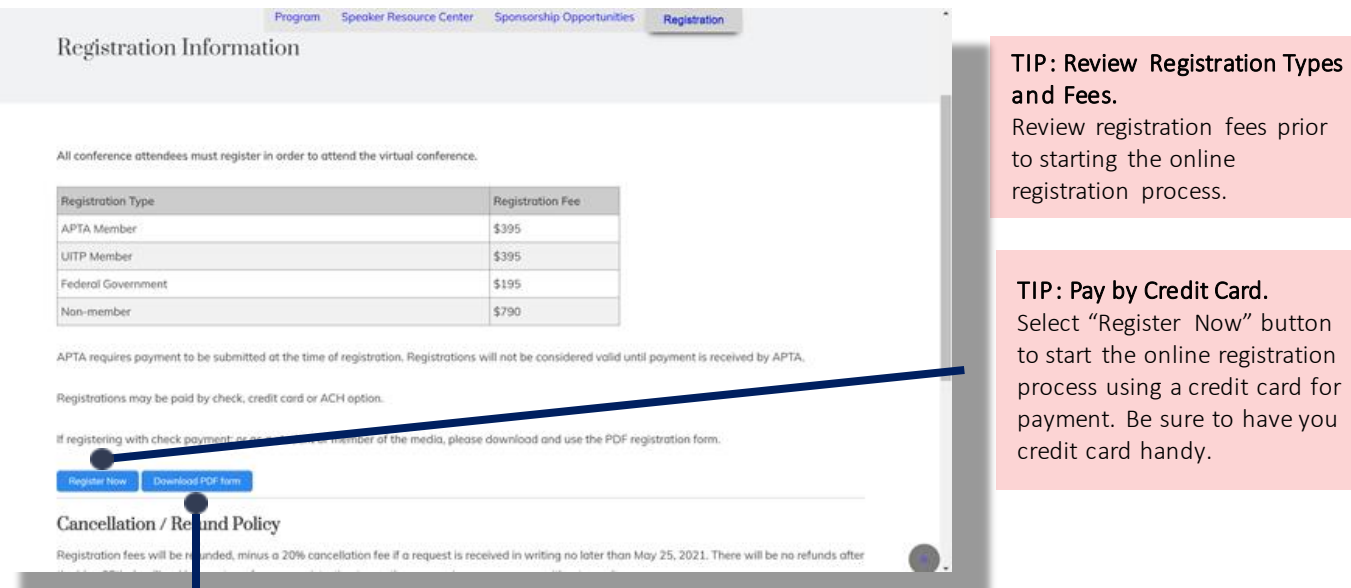

TIP: Pay by Check.

Select "Download PDF form" button to register by mail using a check for payment.

TIP: Cancellation/Refund Policy and Special Accommodations.

Be sure to review these policies as they are unique to each event.

Warning: APTA DOES NOT SELL its attendee lists to any vendors or other third parties. Anyone attempting to sell you this information should be considered fraudulent. APTA strongly recommends that all conference registrants disregard such emails.

- 6. For Step 1, select "attendee" as the "registration type", unless employed at a federal agency.
- 7. For Step 2, select the checkbox with your registration fee.
- 8. Using the drop-down menu please indicate if you want your name and contact info to be displayed on the event's online registration list, then click continue to payment.
- 9. (OPTIONAL) Provide the first and last name of any guests, then click continue to payment
- 10. (OPTIONAL) In the space provided detail any accessibility or other special needs, then click continue to payment.

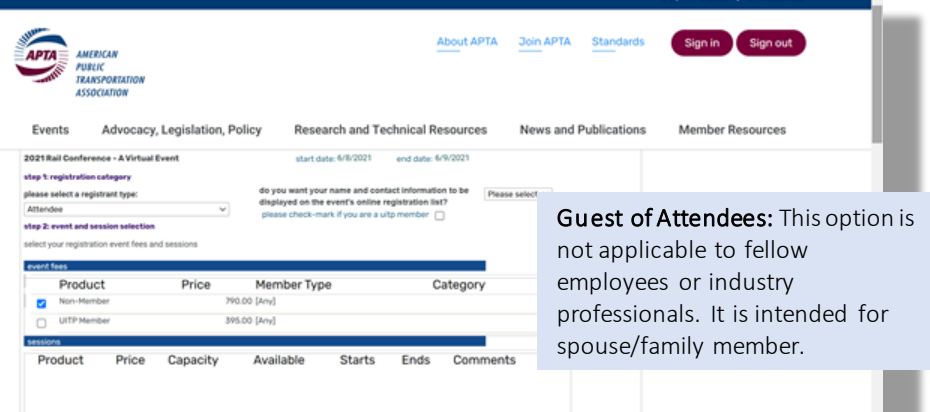

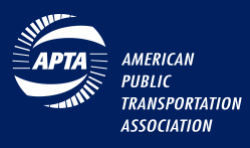

# Register Individual Online for an APTA Event –Continued.

- 11. Review shopping cart items, skip "currency" drop down menu, then select "checkout".
- 12. Enter credit card payment information, click continue.
- 13. Review registration information and click "finish" to complete online registration process.
- 14. A confirmation email will be sent for your records.

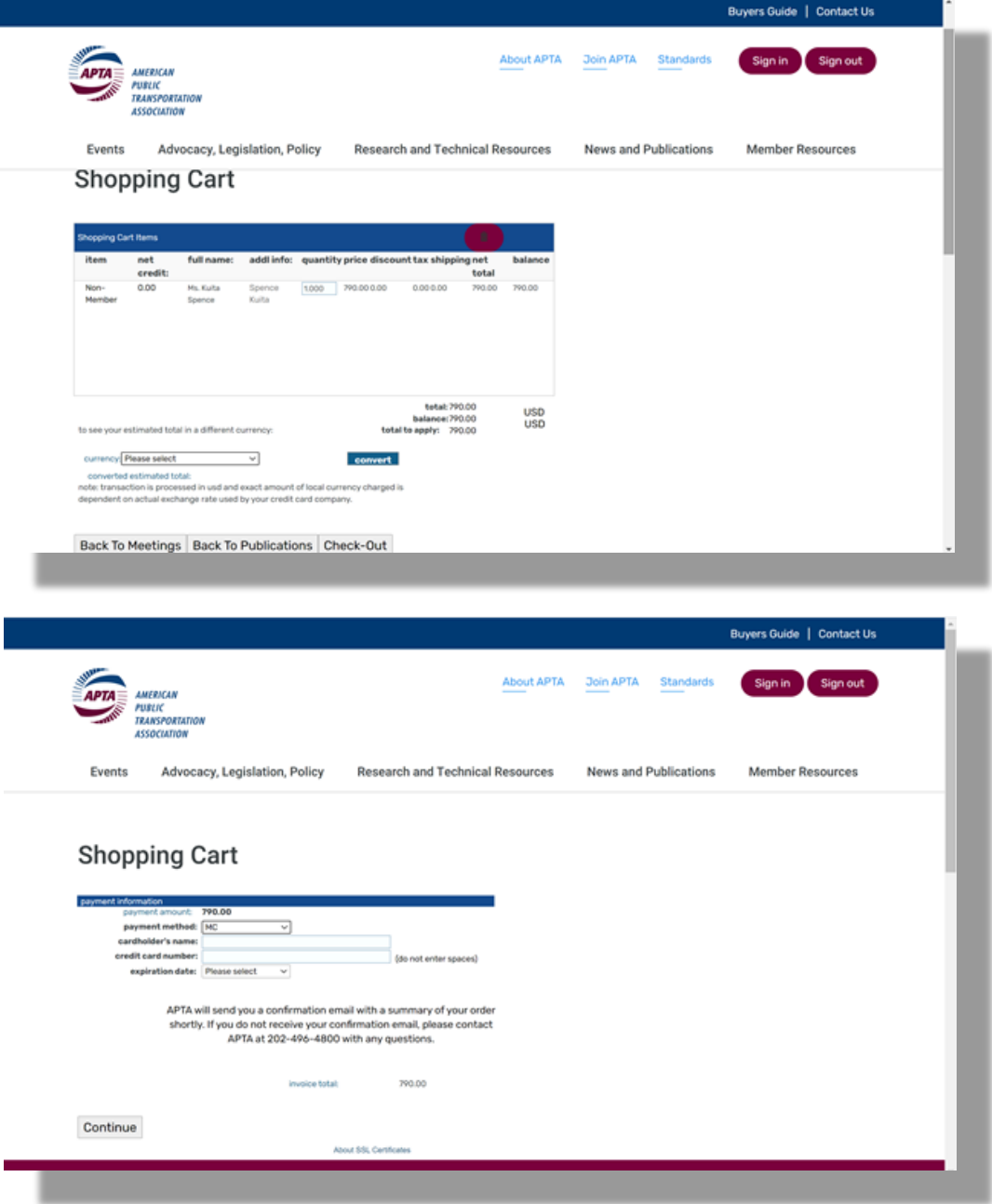